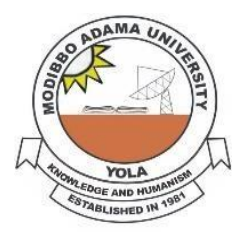

# **MODIBBO ADAMA UNIVERSITY, YOLA**

# **Online Screening for 2021/2022 Admission Exercise into First Degree Programmes in Modibbo Adama University, Yola**

# **PRESS RELEASE**

Registration for Online screening of candidates for admission into undergraduate programmes in MAU, Yola for the 2021/2022 academic session has been scheduled as follows:

The platform will be opened for online registration from **Friday 22nd October – Friday 19th November, 2021.** 

Candidates who chose MAU, Yola as their **MOST** Preferred Choice of institution (**First Choice**) are advised to register and submit their documents online (**No physical appearance for the screening/submission of documents is required please**) through the website mautech\_postutme.admissions.cloud or visi[t](http://www.mautech.edu.ng/) [mautech.edu.ng](http://www.mautech.edu.ng/) click **on 2021/2022 Post UTME Platform** and click on **'existing applicant'**.

However, candidates who did not choose MAU as their first choice can also register for the online post UTME screening after:

- 1. Change institution to MAU from JAMB platform (Change of institution);
- 2. Notify the change to MAU (your **JAMB Reg. No.** and **Phone Number** are required) via the following email address: admissions@mautech.edu.ng
- 3. Waite for response from MAU to enable you proceed on registration for the POSTUTME online screening.

# **Eligibility**

A. Candidates who scored **a minimum of 160 points** in UTME Exams and have **five relevant O' level credits** (including **Mathematics** and **English language**) are eligible to register into 100 level.

B. Candidates with a minimum of **Lower Credit** in Diploma or **Merit grade** in NCE from a recognized tertiary institution and have **five relevant** O' level credits (including **Mathematics** and **English language**) are eligible to register into 200 level.

# **Procedure for Payment and Registration for the Post UTME**

- i. Log on to mautech\_postutme.admissions.cloud or visit [mautech.edu.ng](http://www.mautech.edu.ng/) and click on '**2021/2022 POST UTME**' link and click on **'existing applicant'**.
- ii. Follow the details as displayed.
- iii. You will be required to pay **N2,000.00** online for the Registration.
- **Note:** i. Those with awaiting results are advised to upload obtained results **immediately** on the Post-UTME Platform for processing.
- ii. For more details, please refer to our website [mautech.edu.ng](http://www.mautech.edu.ng/) [f](http://www.mautech.edu.ng/)or the 2021/2022 POST UTME Online registration procedure.
- **iv. Candidates who applied for the following pragrammes will sit for the POSTUTME Exams.**
	- **Medicine and Surgery**
	- **Electrical and Electronics Engineering**
	- **Chemical Engineering**
	- **Architecture**
	- **Computer Science**
	- **Biochemistry**
	- **Biotechnology**
	- **Microbiology.**

**The date for the exams will be communicated.**

# **SIGNED: REGISTRAR MODIBBO ADAMA UNIVERSITY, YOLA (ADMISSION OFFICE)**

#### **POST UTME ONLINE REGISTRATION PROCEDURE FOR 2021/2022**

# **UNDERGRADUATE ADMISSIONS**

#### **STEPS**

- 1. You are to visit the mautech postutme.admissions.cloud or University website [mautech.edu.ng](http://www.mautech.edu.ng/) [a](http://www.mautech.edu.ng/)nd then click on '**2021/2022 POST UTME**' link, and click on **'existing applicant'**.
- 2. Login page will be displayed for you.
- 3. Use your JAMB No as your **Username** and **Password** to log in.
- 4. You will be directed to REMITA payment platform to make payment.
- 5. Choose a payment option (i.e. using ATM Card or Bank):

# **a. ATM Card Payment Option:**

- Click **'proceed to payment'** icon
- $\triangleright$  Select card type (Master Card, Verve Card etc)
- Enter your Card details and ATM PIN No. and **'submit'**
- $\triangleright$  OTP confirmatory code will be sent to your phone/email to confirm your transaction.
- $\triangleright$  FINALLY, enter the sent OTP code to complete your transaction.
- **N2, 000.00** will be deducted from your account.
- $\triangleright$  After completing the payment, you will be taken to the registration platform to proceed with your registration.

# **b. Bank Payment Option:**

- Click **'proceed to payment'** icon
- $\triangleright$  Select Bank;
- Enter your details as required and **'submit'**
- Print the e-invoice containing the **Remita Reference No.** and take to any Commercial Bank and pay the sum of two thousand (**N2, 000.00**).
- $\triangleright$  A payment receipt will be generated for you from the bank.
- Logon to MAUTECH website again, select **'2021/2022 POST UTME'** link, select **'existing applicant'** and enter your **JAMB No** as username and password again. You will be taken to the registration platform to proceed with registration.
- 6. **CHOICE OF PROGRAMME:** You are required to select the choice of your programme of study from the list of available programmes.

# 7. **EDUCATIONAL QUALIFICATIONS:**

- i) You are expected to enter not more than two sittings of your O' level Examination results with their centres/examination numbers
- ii) In addition to the above, DE applicants are expected to enter institution and class of diploma/statement of result obtained (ND, HND, NCE, A level).

#### 8. **UPLOADING OF DOCUMENTS:**

Upload Scanned Copies of the following Documents (the documents should be between **200kb** and **300Kb** each in **PDF format**):

# i. **JAMB Result Slip** for UTME/JAMB **Acknowledgement Slip** for DE

- ii. O' Level Result(s); two sittings maximum
- iii. A Level Result (ND/HND/NCE/IJMB)
- iv. Birth Certificate/Declaration of Age
- v. Local Government Indigene Letter

# **11. SUBMISSION OF APPLICATION:**

After filling/uploading all the necessary information/Certificates, you are **advised to cross check and ensure that all entries/uploads are correct**. You should then submit the application by clicking on the **'Submit application'** button.

# **12. PRINTING OF APPLICATION FORM:**

After successful submission of your application, your application page is displayed. Your **JAMB Registration Number** is your Application **ID** (Password) as well as your login **Username.** You may wish to print your application form by Clicking on the **'Print Application'** button.